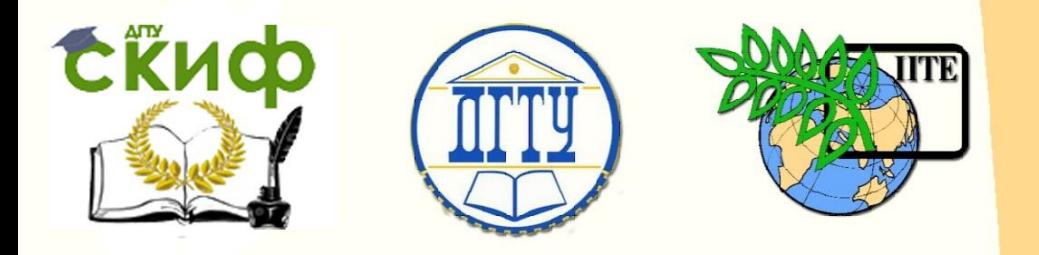

## ДОНСКОЙ ГОСУДАРСТВЕННЫЙ ТЕХНИЧЕСКИЙ УНИВЕРСИТЕТ

УПРАВЛЕНИЕ ДИСТАНЦИОННОГО ОБУЧЕНИЯ И ПОВЫШЕНИЯ КВАЛИФИКАЦИИ

Кафедра «Экономика, менеджмент и логистика в строительстве»

# **Методические указания**

по проектированию календарных планов строительства и производства работ с использованием программного комплекса Microsoft Project по дисциплине

> **«Организационнотехнологическое моделирование производственных процессов в строительстве»**

> > Ростов-на-Дону, 2017 Автор Небритов Б.Н.

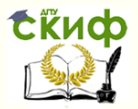

## **Аннотация**

Методические указания по проектированию календарных планов строительства и производства работ с использованием программного комплекса Microsoft Project предназначены для подготовки магистров направления 08.04.01 «Строительство» профессиональной образовательной программы «Стоимостной инжиниринг» по дисциплине «Организационно-технологическое моделирование производственных процессов в строительстве.

Даны состав и порядок работ с MS Project при проектировании календарных планов строительства и производства работ.

## **Автор**

к.т.н., доцент кафедры «ЭМиЛС» Небритов Б.Н.

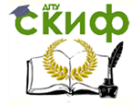

Организационно-технологическое моделирование производственных процессов в строительстве

## **Оглавление**

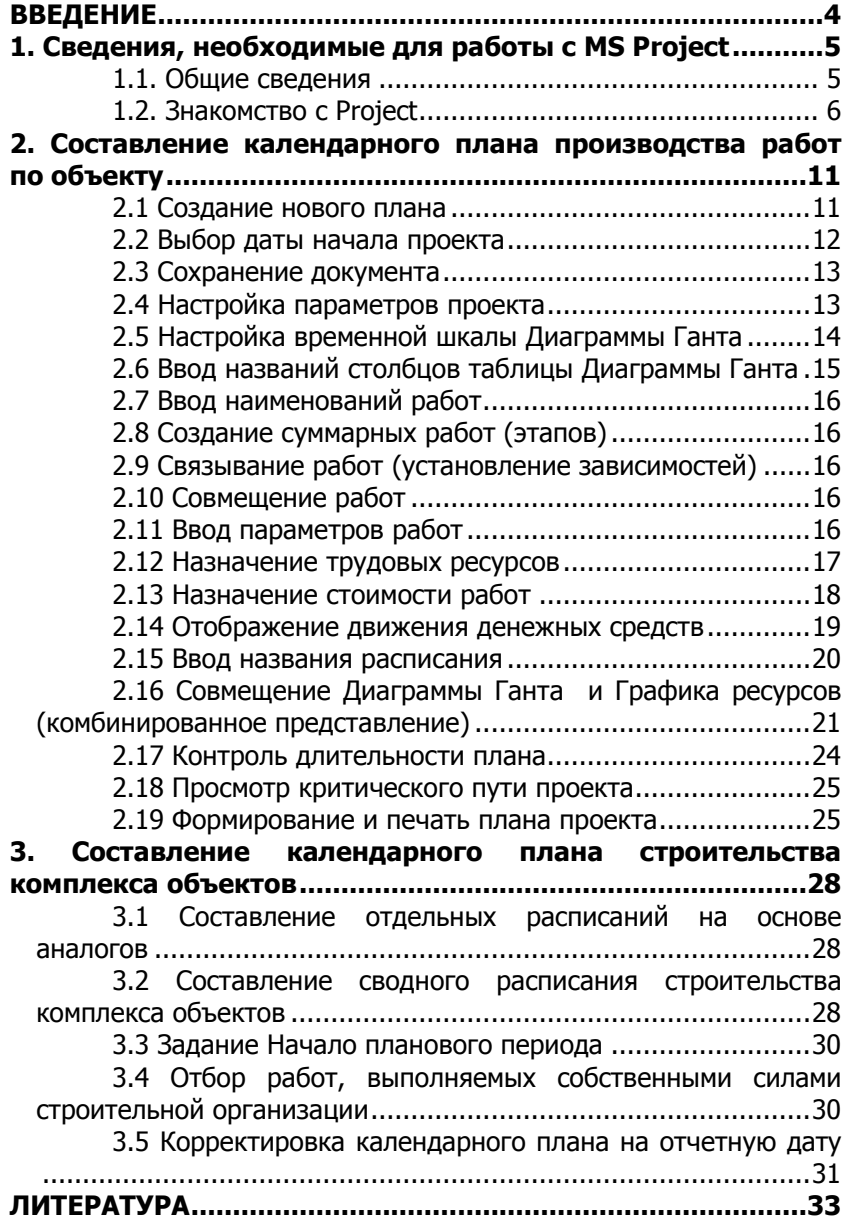

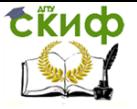

Организационно-технологическое моделирование производственных процессов в строительстве

## **ВВЕДЕНИЕ**

<span id="page-3-0"></span>MS Project представляет собой систему программных средств, предназначенных для информационной поддержки принятия управленческих решений в процессе планирования и реализации проектов. Система, разработанная корпорацией Microsoft, распространяется на российском рынке, имея различные версии. К настоящему времени наиболее широко используется русифицированная версия MS Project 2010.

MS Project является эффективным средством составления расписания работ по строительным проектам. Расписания разрабатываются на различных этапах управления проектом: на этапе прединвестиционных исследований – стратегический план; на этапе разработки проекта – календарный план строительств; на этапе реализации проекта – календарный план производства работ. Несмотря на различия в предназначении этих расписаний, у них есть общая цель – представить развитие процессов во времени и взаимосвязи. MS Project дает возможность достичь эту цель с использованием персональных компьютеров.

При освоении MS Project необходимы элементарные знания и навыки работы с компьютером. Поэтому, прежде чем взяться за проектирование расписаний, нужно ознакомиться с клавиатурой, правилами работы с мышкой», принтером и другими аппаратными средствами компьютера. Затем, используя настоящие методические указания, приступить к проектированию, с использованием MS Project.

Методические указания основаны на материалах опубликованных работ (см. список литературы)

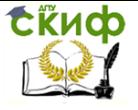

Организационно-технологическое моделирование производственных процессов в строительстве

## <span id="page-4-0"></span>**1. СВЕДЕНИЯ, НЕОБХОДИМЫЕ ДЛЯ РАБОТЫ С MS PROJECT**

## **1.1. Общие сведения**

<span id="page-4-1"></span>MS Project является современным компьютерным инструментарием, относящимся к программам управления проектами, предназначенным для осуществления календарного планирования.

MS Project позволяет:

разрабатывать отдельные календарные планы проектов;

объединять отдельные календарные планы в мульти и мегапроекты;

регулировать распределение ресурсов в календарных планах;

проводить бюджетирование и функционально-стоимостной анализ проекта;

осуществлять учет фактически выполненных работ;

сравнивать характеристики текущего календарного плана с характеристиками «эталонных» и фактических планов в целях их анализа и принятия управленческих решений;

представлять календарные планы в различных формах отчетов.

В рамках организации строительного производства MS Project может быть использована для разработки календарного плана строительства в составе раздела проектной документации «Проект организации строительства», разработки строительной организацией проекта производства работ по объекту, составления плана-расписания работ строительной организации в плановом периоде.

Основные информационные характеристики календарных планов строительства объектов и их комплексов отображаются программой в виде двух основных блоков. Первый блок представляет собой электронную таблицу, второй блок – графическое отображение календарного плана в формате диаграммы Ганта, сетевого графика и др.

Построение календарного плана основано на вводе и (или) расчете характеристик ресурсов, используемых в ходе реализации проекта, и выполняемых работ (задач).

В программе MS Project формируется список используемых в организации строительного производства ресурсов и для каждого из них определяется график их предельной загрузки, т.е. опреде-

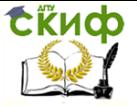

Организационно-технологическое моделирование производственных процессов в строительстве

ляется установленный пользователем лимит, который не должен быть превзойден в календарном плане. Если это произойдет, то возникает ресурсный конфликт, который устраняется пользователем либо автоматически, либо вручную исходя из содержания конкретной задачи.

Все работы проекта вводятся списком, т.е.построчно. Работы подразделяются на простые и суммарные (составные). Все работы могут быть структурированы по иерархическому принципу: суммарные и составляющие их простые. В общем случае продолжительность простых работ определяется отношением их трудоемкости к числу назначенных трудовых ресурсов. В частном случае трудоемкость рассчитывается как произведение числа трудовых ресурсов на фиксированную продолжительность. Между работами устанавливаются связи, которые могут включать в себя и запаздывание.

## **1.2. Знакомство с Project**

#### **1.2.1.Структура окна Project**

<span id="page-5-0"></span>Окно MS Project состоит из следующих элементов интерфейса (рис.1).

**Панель быстрого доступа** – это настраиваемая область интерфейса, где размещаются избранные или часто используемые команды.

**Вкладки и активная лента**. На вкладках сгруппированы основные области MS Project. Одна вкладка всегда активна и ее лента видна. Лента содержит команды, которые используются для управления элементами планов в Project (рис. 2).

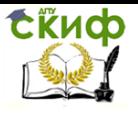

Организационно-технологическое моделирование производственных процессов в строительстве

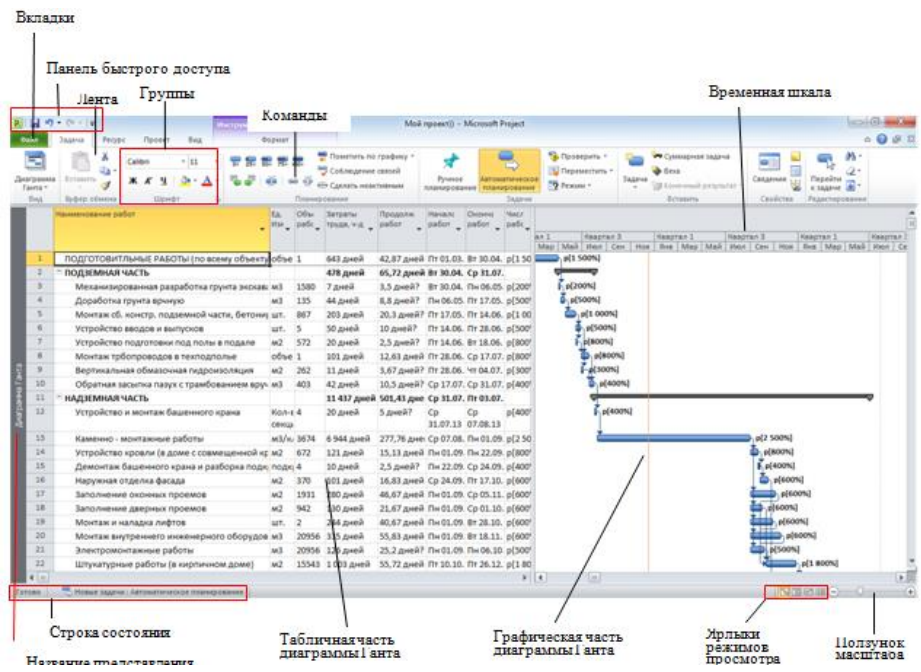

Рис.1. Структура окна MS Project

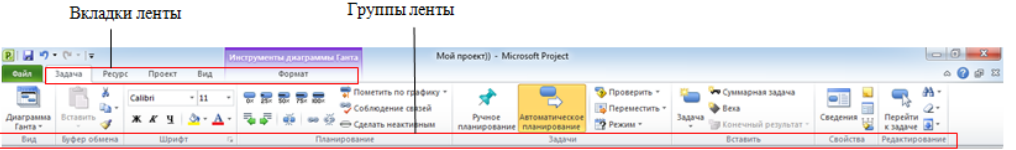

Рис.2. Типовой вид ленты в окне программы

**Группы** – это связанные команды. Каждая лента разбивается на несколько групп.

**Команды** – это конкретные функции, которые используются для управления Project. Каждая лента включает несколько команд. Некоторые команды выполняют действия немедленно. Другие команды открывают диалоговое окно или предлагают дополнительные действие.

**Активные представления** отображаются в главном окне Project. Программа может отображать одно или несколько представлений в отдельных областях окна.

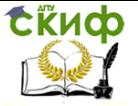

Организационно-технологическое моделирование производственных процессов в строительстве

**Название представления** отображается с левого края активного представления. Project содержит десятки представлений, поэтому, это удобное средство напоминания того, какое представление используется в данный момент.

**Ярлыки режима просмотра** позволяют быстро переключаться между несколькими наиболее часто используемыми представлениями в Project.

**Ползунок масштаба** управляет масштабированием активного представления.

В **строке состояния** отображаются некоторые важные детали, например, режим планирования новых задач (вручную или автоматически).

**Контекстные меню и мини-панели инструментов** открываются при щелчке правой кнопкой мыши на большинстве элементов представления.

**Шкала времени** – в зависимости от принятого масштаба изображения показывает дни, месяцы, кварталы, годы.

**Временная шкала** – предназначена для отображения некоторых задач из представления диаграммы Ганта в менее сложном формате и формирования коротких резюме планов проектов. В календарном планировании представления временной шкалы дает возможность наглядно увидеть дату начала и окончания проекта.

#### **1.2.2. Управление файлами и параметрами (представление Backstage)**

Представление Backstage – это стандартная часть интерфейса, содержащая параметры настройки и общего доступа, а также необходимые команды управления файлами (рис. 3).

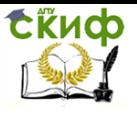

Организационно-технологическое моделирование производственных процессов в строительстве

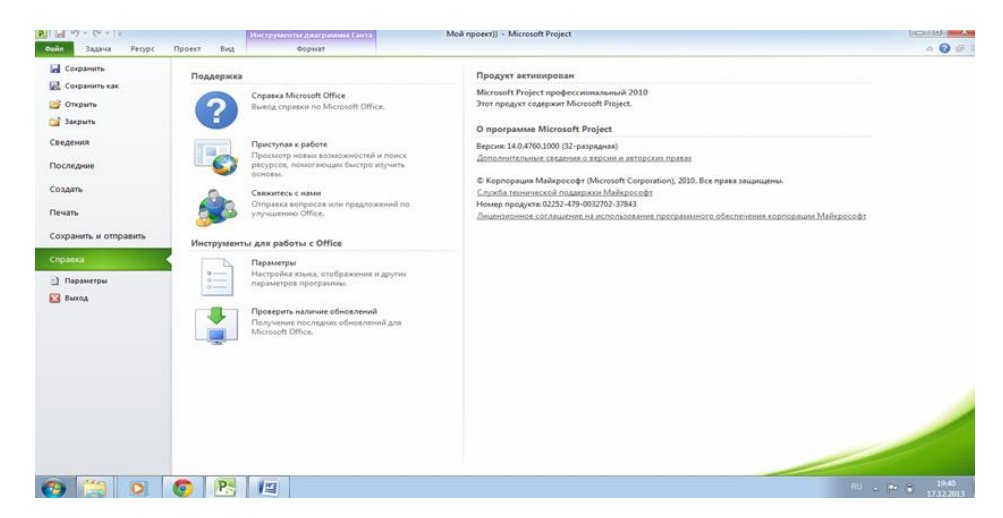

Рис.3. Представление Backstage

Для отображения представления Backstage необходимо щелкнуть на вкладку **Файл**. В большинстве случаев опции Backstage представляют собой вкладки, при щелчке на которые открывается дополнительные опции:

**Сохранить, Сохранить как, Открыть** и Закрыть – стандартные команды управления файлами.

 Вкладка **Сведения** – показывается информация о проекте и некоторые другие сведения.

 Вкладка **Последние**, содержит список последних открытых файлов Project.

 Вкладка **Создать** содержит опции создания нового плана проекта либо с нуля, либо на базе шаблона.

 Вкладка **Печать** содержит опции для печати плана проекта, а так же позволяет выполнить предварительный просмотр.

 Вкладка **Сохранить и отправить** включает опции для вложения плана проекта в сообщение электронной почты.

 Вкладка **Справка** включает опции для просмотра оперативной справочной системы, установленной в месте Project, а так же различных Интернет-ресурсов.

 Команда **Параметры** открывает диалоговое окно Параметры Project. Это диалоговое окно состоит из нескольких вкладок, на которых настраивается множество параметров Project.

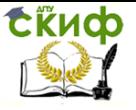

Организационно-технологическое моделирование производственных процессов в строительстве

Команда **Выход** закрывает Project.

#### **1.2.3. Лента и вкладки**

Вкладки и лента занимают верхнюю часть окна Project. На вкладках сгруппированы команды, которые применяются к основным элементам Project:

 Вкладки **Задача** и **Ресурс** связаны с данными, с которыми пользователи чаще всего работают в Project.

Вкладка Задача содержит кнопки для добавления и формирования задач, а так же работы с ними. Задачи – это базовые элементы любого проекта. Они представляют собой работу, которую нужно выполнить для достижения целей проекта (рис.4).

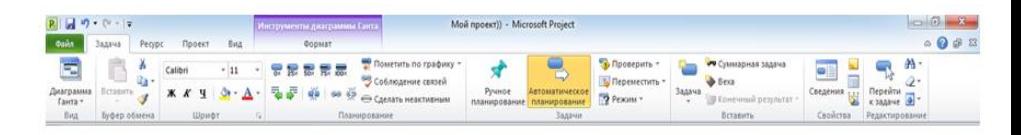

Рис.4. Вкладка «Задача»

Вкладка **Ресурс** связана с управлением ресурсами. Используя кнопки на этой вкладке можно добавлять ресурсы, назначать их задачам и выравнивать загрузку ресурсов, для которых она превышает допустимый уровень.

 Вкладка **Проект** включает команды, которые применяются ко всему плану проекта.

 Команды на вкладке **Вид** помогают управлять тем, что отображается на окне Project и как эта информация будет представлена.

 Вкладка **Формат** позволяет настраивать текст, столбцы, цвета и другие элементы для представления всех типов. Каждому типу, представления на вкладке Формат, соответствует собственный набор групп и кнопок. Этот набор изменяется автоматически при изменении представления.

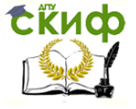

Организационно-технологическое моделирование производственных процессов в строительстве

## <span id="page-10-0"></span>**2. СОСТАВЛЕНИЕ КАЛЕНДАРНОГО ПЛАНА ПРОИЗВОДСТВА РАБОТ ПО ОБЪЕКТУ**

## **2.1 Создание нового плана**

Запустить программу Project.

<span id="page-10-1"></span>Щелкнуть на кнопку **Пуск** и в открывшемся меню выбрать **Microsoft Project** 2010. Если на панели задач создана пиктограмма **Microsoft Project 2010,** выполнить двойной щелчок на этой пиктограмме, откроется окно **Microsoft Project 2010.**

- Щелкнуть на вкладке **Файл.**
- Из появившегося меню выбрать **Создать.**

• В области **Допустимые шаблоны** выбрать опцию **Новый проект** (рис. 5).

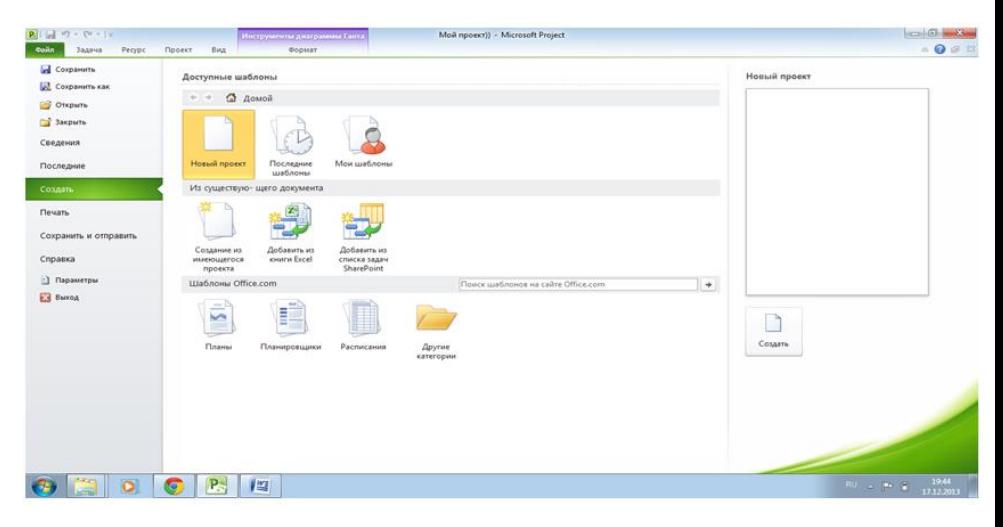

Рис.5. Опции для создания нового плана проекта

 Щелкнуть на кнопке **Создать,** расположенной с правого края представленные Доступные шаблоны. Создан новый план проекта.

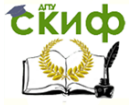

Организационно-технологическое моделирование производственных процессов в строительстве

### **2.2 Выбор даты начала проекта**

<span id="page-11-0"></span>• На вкладке **Проект,** в группе **Свойства** щелкнуть на кнопку **Сведения о проекте** (рис. 6).

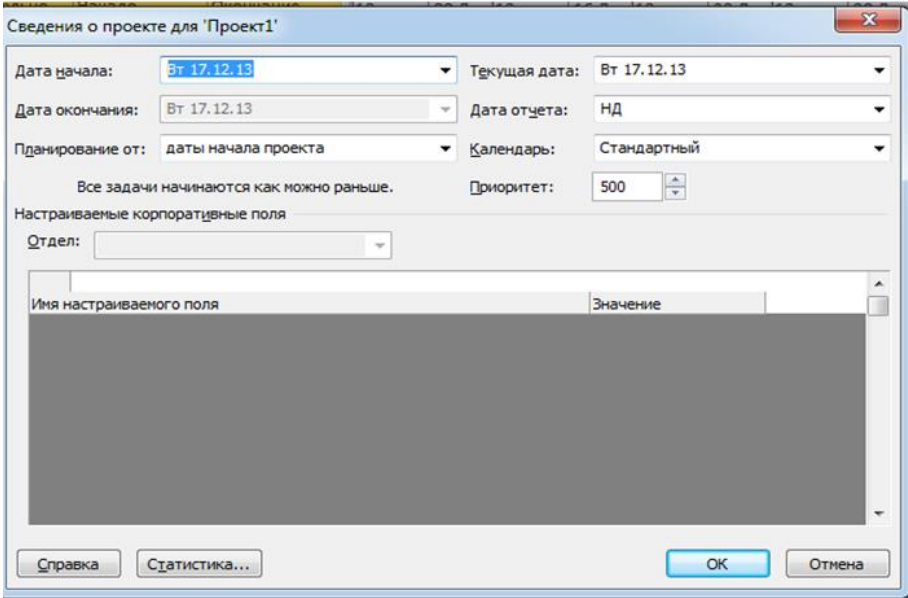

Рис.6.Сведения о проекте

• В диалоговом окне **Сведения о проекте** в поле **Дата начала** ввести дату или щелкнуть на стрелку вниз, чтобы отобразить календарь и выбрать дату начала.

• Щелкнуть **Ок.**

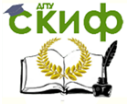

<span id="page-12-0"></span>Организационно-технологическое моделирование производственных процессов в строительстве

## **2.3 Сохранение документа**

Создание файла

- Щелкнуть на вкладке **Файл.**
- Из появившегося меню выбрать **Сохранить.**
- В поле **Имя файла** диалогового окна **Сохранение**

**документа** ввести имя создаваемого файла (например, номер зачетной книжки студента).

• Щелкнуть на кнопку **Сохранить.**

Удаление созданного файла

- Щелкнуть на вкладке **Файл.**
- Из появившегося меню выбрать **Последние.**

• Щелкнуть правой кнопкой мыши на название удаляемого файла.

<span id="page-12-1"></span>• Из списка выбрать и щелкнуть на **Удалить.**

## **2.4 Настройка параметров проекта**

• На вкладке **Файл** выбрать команду **Параметры.**

• В диалоговом окне **Параметры Project** (рис. 7) выбрать вкладки:

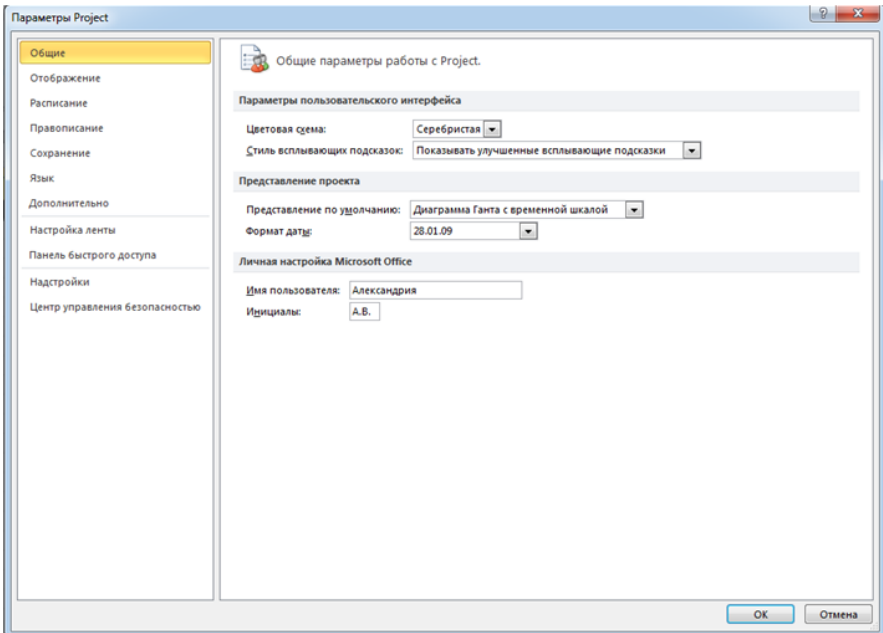

Рис.7. Диалоговое окно Параметры Project

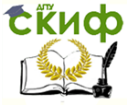

Организационно-технологическое моделирование производственных процессов в строительстве

## **1) Общие**

В диалоговом окне **Общие параметры работы с Project выбрать**:

 в строке **Формат даты:** 28.01.09 (день, месяц, год в цифровом виде);

 в строке **Имя пользователя:** фамилия разработчика;

в строке **Инициалы:** инициалы разработчика;

#### **2) Отображение**

В диалоговом окне **Изменение способа отображения содержимого проекта на экране** выбрать:

в строке **Символ:** т.р. (обозначает тысяч рублей);

 в строке **Размещение:** 1р (между цифрой и буквой пробел);

 в строке **Десятичные значения:** 0 (без десятичных знаков);

#### **3) Расписание**

В диалоговом окне **Изменение параметров, относящихся к планированию, календарям и расчетам** выбрать:

 в строке **Показывать единицы назначения в виде**: числовых значений;

 в строке **Новые задачи**: автоматическое планирование;

 в строке **Автоматически планируемые задачи планируются** на: дата начала проекта;

в строке **Длительность вводится в**: днях;

в строке **Трудозатраты вводится в**: днях;

 в строке **Тип задачи по умолчанию**: фиксированный объем ресурсов;

 в строке **Начисление фиксированных затрат по умолчанию**: пропорционально.

Щелкнуть на **Ок.**

## <span id="page-13-0"></span>**2.5 Настройка временной шкалы Диаграммы Ганта**

Первый вариант

 На вкладке **Вид** в поле **Шкала времени** группы **Масштаб** выбрать нужный масштаб.

Второй вариант

 Использовать кнопку **Увеличить** и **Уменьшить** на ползунке масштаба в нижнем правом углу окна Project.

 Из списка **Шкала времени** выбрать нужное (дни, недели, месяцы, кварталы и т.д.)

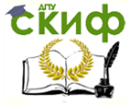

Организационно-технологическое моделирование производственных процессов в строительстве

### <span id="page-14-0"></span>**2.6 Ввод названий столбцов таблицы Диаграммы Ганта**

#### **2.6.1 Замена стандартных названий столбцов, рекомендуемых Project, в новом проекте**

 Щелкнуть на название столбца правой кнопкой «мыши».

 Выбрать из списка и щелкнуть на название **Параметры поля.**

 В диалоговом окне **Параметры поля** в строке **Текст заголовка** набрать нужное название. (табл.1).

Таблица 1

Альтернативные названия столбцов

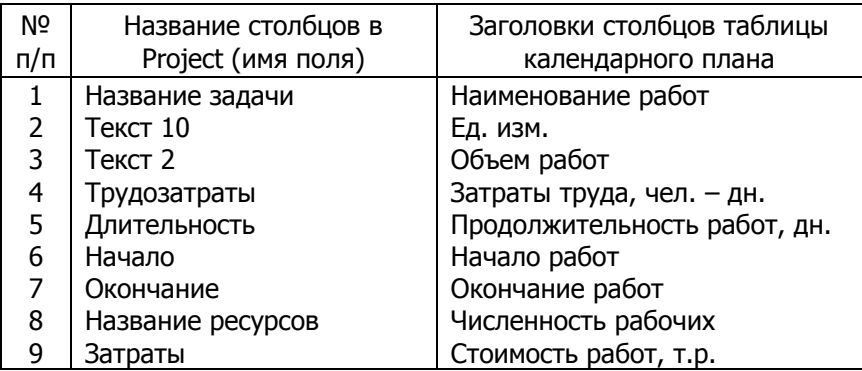

#### **2.6.2 Добавление новых столбцов к существующим**

 Щелкнуть на заголовок существующего столбца, справа от того листа, куда требуется вставить новый.

 На вкладке **Формат** в группе **Столбцы** щелкнуть на кнопку **Вставить столбец.**

 Из появившегося списка полей Project выбрать нужные названия. Новый столбец с выбранным названием будет вставлен слева от обозначенного существующего столбца.

## **2.6.3 Удаление столбцов**

 Щелкнуть на заголовок удаляемого столбца правой кнопкой «мыши».

Выбрать из списка **Скрыть столбец.**

 Другой способ удаления столбцов: Формат, Параметры столбцов, Скрыть столбцы.

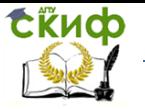

Организационно-технологическое моделирование производственных процессов в строительстве

## **2.7 Ввод наименований работ**

Щелкнуть на ячейку под заголовком **Наименование** 

#### <span id="page-15-0"></span>**работ.**

- Ввести название.
- Щелкнуть на кнопку **Enter** на клавиатуре.

## **2.8 Создание суммарных работ (этапов)**

<span id="page-15-1"></span> Выделить работы, которые будут входить в суммарную.

 На вкладке **Задача** в группе **Планирование** щелкнуть на кнопку **Понизить уровень задачи** (зеленая стрелка вправо).

## <span id="page-15-2"></span>**2.9 Связывание работ (установление зависимостей)**

#### Установление связи

 Навести курсор «мыши» на предшествующую работу **Диаграммы Ганта** и перетащить на данную, удерживая левую кнопку «мыши».

Отпустить кнопку «мыши».

Снятие связи

Выделить работу, связанную с предыдущей смежной.

<span id="page-15-3"></span> Щелкнуть на кнопку **Разорвать связи** задачи в группе **Планирование**.

#### **2.10 Совмещение работ**

Выделить работу, совмещаемую с предыдущей.

 На вкладке **Задача** в группе **Свойства** щелкнуть на кнопку **Сведения.**

 В появившемся диалоговом окне **Сведения о задаче** выбрать **Предшественники**, а в поле **Запаздывание** в таблице названий предшественников ввести число дней запаздывания (совмещения) со знаком минус.

<span id="page-15-4"></span>Щелкнуть **Ок.**

## **2.11 Ввод параметров работ**

Выделить работу.

 Ввести: единицу измерения, объем работ, затраты труда.

Если при вводе затрат труда и количества рабочих по работе не происходит автоматический расчет продолжительности, необходимо проверить уста- новлен ли режим автоматиче-

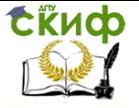

Организационно-технологическое моделирование производственных процессов в строительстве

<span id="page-16-0"></span>ского планирования по этой работе.

### **2.12 Назначение трудовых ресурсов**

- На вкладке **Вид** в группе **Представления ресурсов** щелкнуть на кнопку **Лист ресурсов.**
- В диалоговом окне **Лист ресурсов** ввести под заголовком столбца **Название ресурса** букву «Р» (рабочие), а в столбец **Максимальных единиц** – 100.
	- Щелкнуть на кнопку **Enter** на клавиатуре.
- Выйти в представление Диаграммы Ганта (вкладка **Задача**, кнопка **Диаграмма Ганта**).
	- Щелкнуть на название работы.

 На вкладке **Ресурсы** группы **Назначения** щелкнуть на кнопку **Назначить ресурсы.**

 В диалоговом окне **Назначение ресурсов** (рис.8) для рассматриваемой работы выбрать название ресурса «Р» и в столбце **Единицы** ввести численность рабочих по работе.

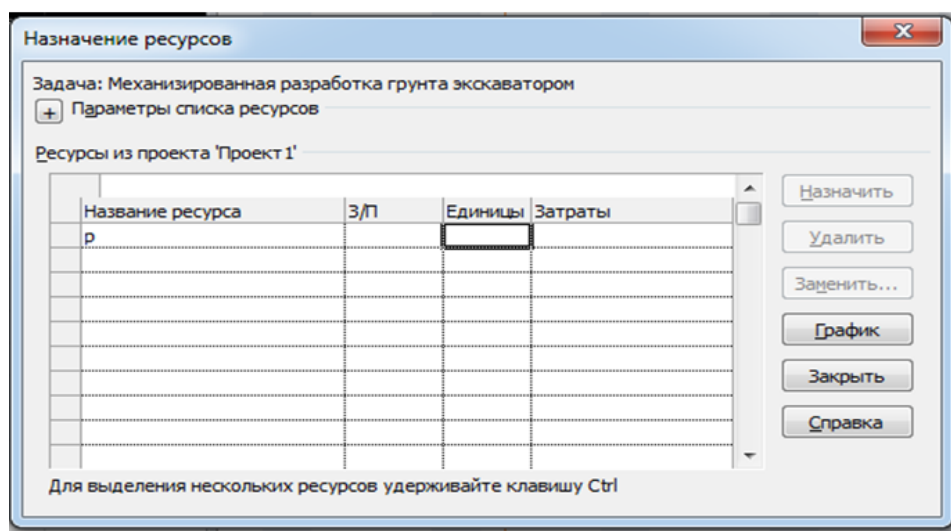

Щелкнуть на кнопку **Назначить.**

Рис.8. Диалоговое окно «Назначение ресурсов»

После выполнения указанных процедур в столбце таблицы Диаграммы Ганта под названием **Численность рабочих** будет записано название ресурса «Р» и в скобках численность рабочих. Такое же изображение появится и на графике Диаграммы Ганта

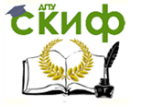

Организационно-технологическое моделирование производственных процессов в строительстве

после обозначения продолжительности работы (задачи).

Для того, что бы удалить название ресурса «Р» в столбце **Численность рабочих** необходимо, после назначения ресурсов по всем работам, войти в диалоговое окно **Лист ресурсов** и в столбце **Название ресурса** удалить «Р».

Для удаления названия ресурса на графике Диаграммы Ганта необходимо на вкладке **Формат**, выбрать **Стили отрезков** и в появившемся окне щелкнуть на **Текст**, а далее убрать текст «Название ресурса» и щелкнуть **Ок**.

## **2.13 Назначение стоимости работ**

Выделить работу.

<span id="page-17-0"></span> На вкладке **Задача** в группе **Вид** щелкнуть на стрелку вниз.

- В появившемся списке выбрать **Лист задач.**
- Откроется представление **Лист задач**.

Можно по-другому открыть представление **Лист задач**. На вкладке **Вид** в группе **Представление задач** щелкнуть на кнопку **Другие представления** и выбрать **Лист задач**.

 На вкладке **Вид** в группе **Данные** щелкнуть на кнопку **Таблицы**.

- В списке выбрать **Затраты.**
- В поле названия столбца **Фиксированные затраты** представления **Лист задач** для выбранной работы ввести стоимость работы в рублях (рис.9).
	- Щелкнуть на кнопку **Tab** на клавиатуре.

 В поле **Начисление фиксированных затрат** для выбранной работы выбрать **Пропорционально.**

Щелкнуть на кнопку **Tab** на клавиатуре.

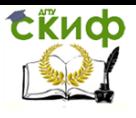

Организационно-технологическое моделирование производственных процессов в строительстве

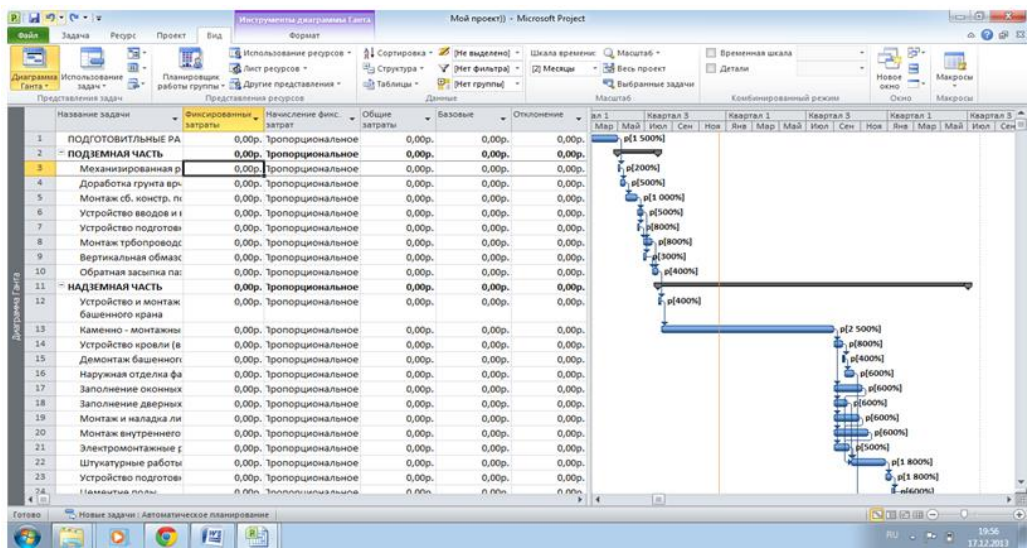

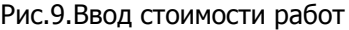

#### <span id="page-18-0"></span>**2.14 Отображение движения денежных средств**

 На вкладке **Проект** в группе **Отчеты** щелкнуть на кнопку **Отчеты.**

- В окне **Отчеты** выбрать **Затраты.**
- В окне **Отчеты о затратах** выбрать **Движение де-**

**нежных средств** и щелкнуть на кнопку **Изменить** (рис.10).

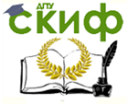

Организационно-технологическое моделирование производственных процессов в строительстве

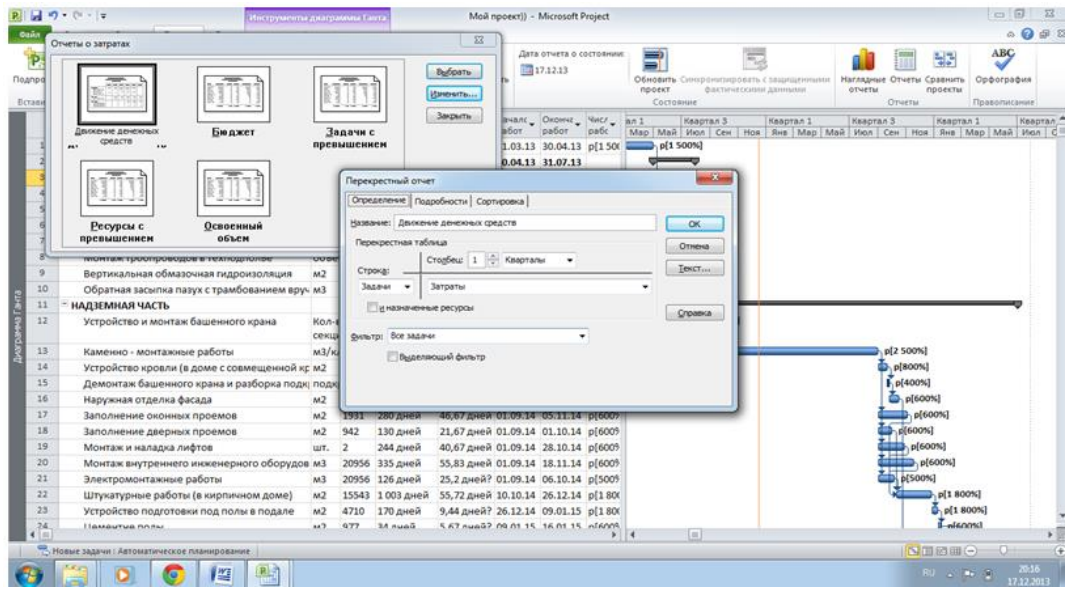

Рис.10.Создание отчета о движении денежных средств

В появившемся окне перекрестный отчет с названием Движение денежных средств в поле перекрестная таблица выбрать: **Столбец – 1**;

В списке **Шкала времени**: нужные (дни, недели, месяц, квартал, год);

- **Строка**: задачи;
- **Из списка**: затраты;
- **Фильтр**: все задачи.
- Щелкнуть **ок.**

 В окне **Отчета о Затратах** щелкнуть кнопку **Выбрать.**

 Для увеличения или уменьшения появившейся таблицы щелкнуть на поле таблицы.

<span id="page-19-0"></span> Для выхода в представление диаграмма Ганта щелкнуть на вкладку **Проект.**

#### **2.15 Ввод названия расписания**

На вкладке **Файл** выбрать **Сведения.**

 В представлении **«Сведения о проекте...»** под эскизом проекта щелкнуть на кнопку **Сведения о проекте.**

В открывшемся списке выбрать **Дополнительные** 

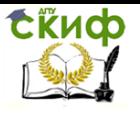

Организационно-технологическое моделирование производственных процессов в строительстве

#### **свойства.**

 В диалоговом окне **Свойства**: **Проект**... ввести в строке **Название** – «Календарный план производства работ по объекту...» (рис.11).

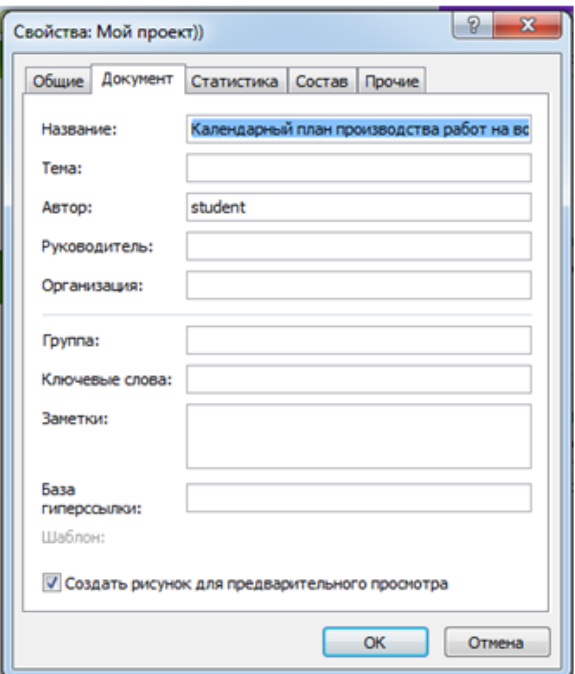

Рис.11. Ввод названия расписания (проекта)

 Установить флажок **Создать рисунок для предварительного просмотра.**

Щелкнуть **Ок.**

## <span id="page-20-0"></span>**2.16 Совмещение Диаграммы Ганта и Графика ресурсов (комбинированное представление)**

#### **2.16.1 Установка совмещения**

 На вкладке **Вид** в группе **Представление задач** щелкнуть на кнопку **Другие представления.**

- В появившемся списке выбрать **Другие представления.**
	- В диалоговом окне **Другие представления** щелк-

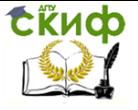

Организационно-технологическое моделирование производственных процессов в строительстве

нуть на кнопку **Создать**.

 Из списка **Определение нового представления** выбрать **Комбинированные представления.**

Щелкнуть **Ок.**

 В появившемся диалоговом окне **Определение представления в проекте** ... в строчке **Основные представления** выбрать из списка **Диаграмма Ганта**, в строчке **Область сведений** выбрать **График ресурсов.**

- Щелкнуть **Ок**.
- В окне **Другие представления** щелкнуть на кнопку **Применить.**

 Появится Диаграмма Ганта, совмещенная с графиком ресурсов (рис12, 13)

 В списке представлений (появится при щелчке на стрелку вниз в группе **Вид** вкладки **Задача**) появится в разделе **Настраиваемые название** Представление 1

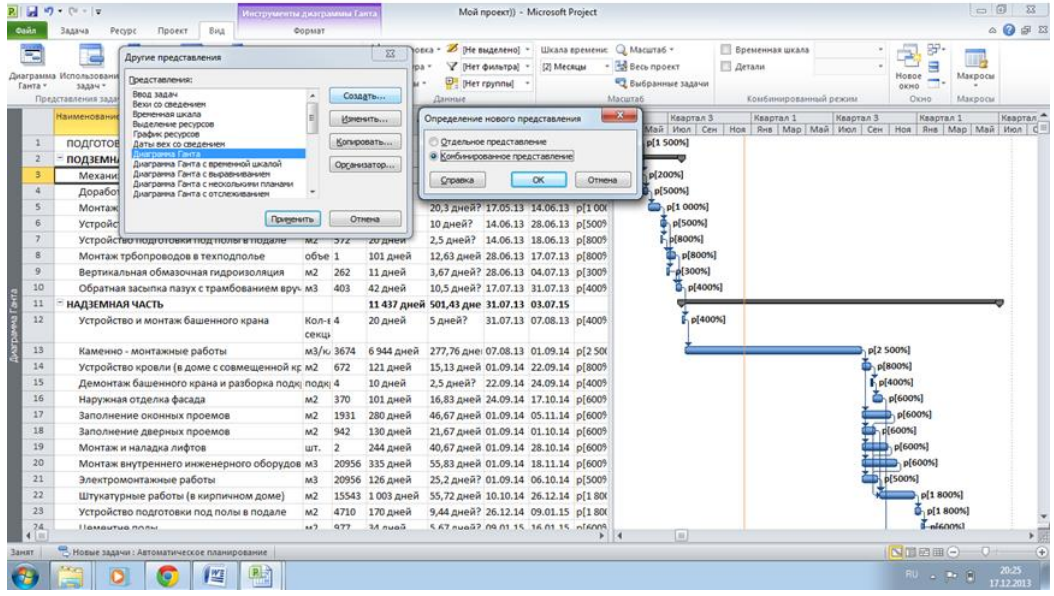

## **2.16.2 Снятие совмещения**

Рис.12. Создание комбинированного представления

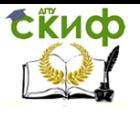

Организационно-технологическое моделирование производственных процессов в строительстве

|                       | <b>RIGHT COVE</b><br>Инструменты диаграммы Ганта                                                                                                    |                |                                          |                                                                                            |                                     | Moй проект)) - Microsoft Project       |             |             |                                                                                                    |                 |                                          |                 |                                                           |                           | $\qquad \qquad \qquad \Box \qquad \Box \qquad \Delta$ |
|-----------------------|----------------------------------------------------------------------------------------------------|----------------|------------------------------------------|--------------------------------------------------------------------------------------------|-------------------------------------|----------------------------------------|-------------|-------------|----------------------------------------------------------------------------------------------------|-----------------|------------------------------------------|-----------------|-----------------------------------------------------------|---------------------------|-------------------------------------------------------|
| <b>Oain</b>           | Bita<br><b>BAANYA</b><br>Pecypc<br>Проект                                                                                                    | <b>OODSSST</b> |                                          |                                                                                            |                                     |                                        |             |             |                                                                                                    |                 |                                          |                 |                                                           |                           | $\circ$ $\circ$ $\circ$ $\circ$                       |
| E<br>Ганта -          | 面<br>• В Использование ресурсов -<br>爾<br>m<br>A AMCT pecypcon -<br>Планировщик<br>Диаграмма Использование<br>包<br>Пругие представления -<br><b>SASAN *</b><br>работы группы *<br>Представления задач<br>Представления ресурсов |                |                                          | $\Delta$ Coptuponea - $\Delta$ He выделено! -<br><sup>32</sup> Crownpa -<br>tale Ta6mmas - | Панные                              | Her duratpal -<br>Her rpynnul          | [2] Mecause |             | Шкала времени: 2 Масштаб *<br>- Becumpoekt<br><sup>47</sup> Выбранные задачи<br>Масштаб                                               | <b>2</b> Детали | Временная шкала<br>Комбинированный режим | График ресурс - | 89<br>P.<br>≘<br>Honoe<br>-<br>OKHO <sup>'</sup><br>Окно- | 請聘<br>Maxpocur<br>Макросы |                                                       |
|                       | Наименование работ                                                                                                    | En.            | <b>Объ</b>                               | Затраты<br>Из» рабс труда, ч-д работ                                                       | Продолж                             | Началс Оконча Числ<br>paбor paбor paбo |             |             | Квартал 3                                                                                                    |                 | Keaptan 1                                |                 | Квартал 3                                                 |                           | 一                                                     |
|                       |                                                                                                    |                |                                          |                                                                                            |                                     |                                        |             |             | Mail<br>Июл                                                                                                    | Cen             | Hos<br>Янв                               | Map             | Mail<br><b><i><u>Miont</u></i></b>                        | Cen                       | Hos                                                   |
| $\mathbf{R}$          | Механизированная разработка грунта экскавам3                                                                                                    |                | 1580                                     | 7 дней                                                                                     |                                     |                                        |             |             | 3,5 дней? 30.04.13 06.05.13 p[2009 3 p[200%]                                                                                          |                 |                                          |                 |                                                           |                           |                                                       |
| $\overline{4}$        | Доработка грунта врчную                                                                                                    | M <sub>3</sub> | 135                                      | 44 дней                                                                                    |                                     | 8,8 дней? 06.05.13 17.05.13 p[5009]    |             |             | $p$ p[500%]                                                                                                    |                 |                                          |                 |                                                           |                           |                                                       |
| $\leq$                | Монтаж сб. констр. подземной части, бетони; шт.                                                                                                    |                | 867                                      | 203 дней                                                                                   | 20,3 дней? 17.05.13 14.06.13 p[1000 |                                        |             |             | $ p[1 0005]$                                                                                                    |                 |                                          |                 |                                                           |                           |                                                       |
| 6                     | Устройство вводов и выпусков                                                                                                    | <b>UIT.</b> 5  |                                          | 50 дней                                                                                    | 10 дней?                            | 14.06.13 28.06.13 p[5009               |             |             | p[500%]                                                                                                    |                 |                                          |                 |                                                           |                           |                                                       |
| $\overline{z}$        | Устройство подготовки под полы в подале                                                                                                    | M2 572         |                                          | 20 дней                                                                                    | 2,5 дней? 14.06.13 18.06.13 р[8009  |                                        |             |             | [–6[800%]                                                                                                    |                 |                                          |                 |                                                           |                           |                                                       |
| 8                     | Монтаж трбопроводов в техподполье                                                                                                    | объе 1         |                                          | 101 дней                                                                                   | 12,63 дней 28.06.13 17.07.13 p[8009 |                                        |             |             | $ p[800%]$                                                                                                    |                 |                                          |                 |                                                           |                           |                                                       |
| $\overline{9}$        | Вертикальная обмазочная гидроизоляция                                                                                                    | M <sub>2</sub> | 262                                      | 11 дней                                                                                    | 3,67 дней? 28.06.13 04.07.13 р[3009 |                                        |             |             | $0 - p[300%]$                                                                                                    |                 |                                          |                 |                                                           |                           |                                                       |
| 10                    | Обратная засыпка пазух с трамбованием вруч м3                                                                                                    |                | 403                                      | 42 дней                                                                                    | 10.5 дней? 17.07.13 31.07.13 р 4009 |                                        |             |             | D. p[400%]                                                                                                    |                 |                                          |                 |                                                           |                           |                                                       |
| 11                    | НАДЗЕМНАЯ ЧАСТЬ                                                                                                    |                | 11 437 дней 501,43 дне 31.07.13 03.07.15 |                                                                                            |                                     |                                        | *****       | $-$ Lannail |                                                                                                    |                 |                                          |                 |                                                           |                           |                                                       |
| $\sqrt{2}$            | ×.                                                                                                    |                |                                          |                                                                                            |                                     |                                        |             |             |                                                                                                    |                 |                                          |                 |                                                           |                           |                                                       |
|                       |                                                                                                    |                |                                          |                                                                                            |                                     |                                        |             |             | Квартал 3                                                                                                    |                 | Квартал 1                                |                 | Квартал 3                                                 |                           |                                                       |
|                       |                                                                                                    |                |                                          |                                                                                            |                                     |                                        |             | 10 000%     | Mail<br>Июл                                                                                                    | Cen             | Hoa<br>R <sub>HI</sub>                   | Map             | Mail<br><b><i><u>Vion</u></i></b>                         | Cen                       | Hos                                                   |
|                       |                                                                                                    |                |                                          |                                                                                            |                                     |                                        |             | 9 000%      |                                                                                                    |                 |                                          |                 |                                                           |                           |                                                       |
|                       |                                                                                                    |                |                                          |                                                                                            |                                     |                                        |             | 8 000%      |                                                                                                    |                 |                                          |                 |                                                           |                           |                                                       |
|                       | b.                                                                                                    |                |                                          |                                                                                            |                                     |                                        |             | 7.000%      |                                                                                                    |                 |                                          |                 |                                                           |                           |                                                       |
|                       | Превыш. дост.:                                                                                                    |                |                                          |                                                                                            |                                     |                                        |             | 6 000%      |                                                                                                    |                 |                                          |                 |                                                           |                           |                                                       |
| <b>Графи</b> ресурсов | Выделено:                                                                                                    |                |                                          |                                                                                            |                                     |                                        |             | 5 000%      |                                                                                                    |                 |                                          |                 |                                                           |                           |                                                       |
|                       | Предложенный:                                                                                                    |                |                                          |                                                                                            |                                     |                                        |             | 4 000%      |                                                                                                    |                 |                                          |                 |                                                           |                           |                                                       |
|                       |                                                                                                    |                |                                          |                                                                                            |                                     |                                        |             | 3 000%      |                                                                                                    |                 |                                          |                 |                                                           |                           |                                                       |
|                       |                                                                                                    |                |                                          |                                                                                            |                                     |                                        |             | 2 000%      |                                                                                                    |                 |                                          |                 |                                                           |                           |                                                       |
|                       |                                                                                                    |                |                                          |                                                                                            |                                     |                                        |             | 1 000%      |                                                                                                    |                 |                                          |                 |                                                           |                           |                                                       |
|                       |                                                                                                    |                |                                          |                                                                                            |                                     |                                        |             |             |                                                                                                    |                 |                                          |                 |                                                           |                           |                                                       |
| $\left  4 \right $ m  |                                                                                                    |                |                                          |                                                                                            |                                     |                                        |             |             | Пиковые единицы:   1 300%   2 500%   2 500%   2 500%   2 500%   2 500%   2 500%   2 500%   4 600%   4 000%<br>$\blacktriangleright$ 4 |                 |                                          |                 |                                                           |                           |                                                       |
| <b>Forono</b>         | - Новые задачи: Автоматическое планирование                                                                                                    |                |                                          |                                                                                            |                                     |                                        |             |             |                                                                                                    |                 |                                          |                 | NIBER                                                     | m                         | Q                                                     |
|                       |                                                                                                    |                |                                          |                                                                                            |                                     |                                        |             |             |                                                                                                    |                 |                                          |                 |                                                           |                           | 20:27                                                 |
|                       | 四期<br>凹                                                                                                    |                |                                          |                                                                                            |                                     |                                        |             |             |                                                                                                    |                 |                                          |                 | RU 2 TO T                                                 |                           | 17.12.2017                                            |

Рис.13. Вид комбинированного представления

 Выполнить процедуры, перечисленные выше до работы с диалоговым окном **Другие представления**, в нем выбрать **Диаграмму Ганта с временной шкалой**, щелкнуть кнопку **Изменить.**

 В диалоговом окне **Определение представления** из списка **Область сведений** выбрать **Временная шкала.**

Щелкнуть **Ок.**

 В диалоговом окне **Другие представления** щелкнуть на кнопку **Применить.**

Если Временная шкала не нужна, то флажок **Временная шкала** в группе комбинированный режим убрать.

#### **2.16.3 Уменьшение поля графика ресурсов**

 Щелкнуть на разделительную горизонтальную линию Диаграммы Ганта и Графика ресурсов.

Передвинуть вниз.

#### **2.16.4 Удаление созданного Представления 1**

 Щелкнуть на кнопку **Другие представления** группы **Представление ресурсов** на вкладке **Вид.**

В появившемся списке выбрать **Другие представ-**

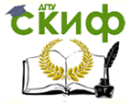

Организационно-технологическое моделирование производственных процессов в строительстве

#### **ления.**

 В диалоговом окне щелкнуть на кнопку **Организатор.** В диалоговом окне **Организатор** в блоке **Представления** в списке **Global MPT** выбрать **Приложение1**, щелкнуть на кнопку **Удалить** и подтвердить удаление.

 В списке проекта (правая сторона диалогового окна **Организатор** выбрать **Приложение1**, щелкнуть на кнопку **Удалить** и подтвердить удаление.

- Закрыть окно **Организатор**.
- Закрыть окно **Другие представления.**

## **2.17 Контроль длительности плана**

<span id="page-23-0"></span> На вкладке **Вид**, в группе **Комбинированный режим** установить флажок **Временная шкала**. Над представлением Диаграмма Ганта появится представление **Временная шкала** (рис.14), где указана дата начала и окончания проекта. Для снятия Временной шкалы флажок убрать.

| Файл                                                     | $2 - 9 - 7$<br>Ресурс Проект<br>Bwa<br>Задача:                                                                                                    | <b>OODMAT</b>                                                                                                    |                                                                                                  |                                                                                                    |                                                                                                    |           |                                                  |           |                             |                                                                                           |             | Инструменты диаграммы Ганта MOЙ проект)).mpp - Microsoft Project (Сбой активации продукта) |                                                                                                    | $-BX$<br>△ ● 日 83                          |                   |
|----------------------------------------------------------|----------------------------------------------------------------------------------------------------|----------------------------------------------------------------------------------------------------|--------------------------------------------------------------------------------------------------|----------------------------------------------------------------------------------------------------|----------------------------------------------------------------------------------------------------|-----------|--------------------------------------------------|-----------|-----------------------------|-------------------------------------------------------------------------------------------|-------------|--------------------------------------------------------------------------------------------|----------------------------------------------------------------------------------------------------|--------------------------------------------|-------------------|
| ۰.<br>Ганта *                                            | n <sub>a</sub><br>國<br>H.<br>m<br>$\overline{\mathbf{a}}$<br>Диаграмма Использование<br>Планировших<br>работы группы * 8<br>задач *<br>Представления ресурсов<br>Представления задач                                                                                                    | <sub>(Структура</sub><br>Ши Таблицы -                                                                                                    |                                                                                                  | Ланные                                                                                                    | 9. Сортировка * В [Не выделено] - Шкала времени:<br><b>У</b> (Нет фильтра)<br><sup>B</sup> [Her rpynnы]                                                                                                    |           | - 121 Месяцы                                     | Macurrafi | Q<br>- 13<br>$\blacksquare$ | Детали                                                                                    |             | <b>√</b> Временная шкала Временная шкал<br>Комбинированный режим                           | -6<br>曲<br>Hosoe<br>OKHO<br>Окно                                                                             | 里芳<br>Макросы<br>Макросы                   |                   |
|                                                          | Keaptan &<br><b>Keapras 2</b><br>Keapten 3<br>Hawano E<br>01.03.13                                                                                                    |                                                                                                    |                                                                                                  | Cerngton                                                                                                    |                                                                                                    | Haapyan 2 |                                                  | Квартал 3 |                             | Kasptan 4                                                                                 |             | Keaptan 1                                                                                  | Hauptan 2                                                                                                    | Keapran 3<br><b>ПОКОНЧАНИЯ</b><br>25.07.15 |                   |
|                                                          | Напытнование работ                                                                                                    | E <sub>n</sub>                                                                                                    | 06 <sub>be</sub>                                                                                 | Затраты<br>Изи рабо труда. ч-д работ                                                                                                    | Продолжа                                                                                                    |           | Начало Оконча Числі<br>pation patient patio      |           | $n + 1$<br>Map <sup>1</sup> | <b>Keaptan 3</b><br>Mail                                                                  | Han Cen Hox | <b>FRANTAR 3</b>                                                                           | <b>EnapTan 3</b><br>Sen Map Mail Hos Cos Hos                                                                 | <b>FRADTAN 1</b><br><b>Sun Map Man</b>     | <b>Kear</b><br>Ho |
|                                                          | ПОДГОТОВИТЛЬНЫЕ РАБОТЫ (по всему объекту)                                                                                                    | 051011                                                                                                    |                                                                                                  | 643 дней                                                                                                    | 42.87 gmedio1.03.13 30.04.13 p(15)                                                                                                    |           |                                                  |           |                             | p[15]                                                                                     |             |                                                                                            |                                                                                                    |                                            |                   |
| 10<br>11<br>12<br>13<br>14<br>15<br>16<br>17<br>18<br>19 | ПОДЗЕМНАЯ ЧАСТЬ<br>Механизированная разработка грунта экскаватором<br>Доработка принта прчимо<br>Монтая сб. констр. подзелиой части, бетонирование отд. ме шт.<br>Устройство вводов и выпусков<br>Устройство подготовки под полы в подале<br>Монтая трбопроводов в техподполье<br>Вертикальная обмазочная пидроизоляция<br>Обратная засылка пазух с трашбованием вручную<br>НАЛЗЕМНАЯ ЧАСТЬ<br>Устройство и монтам бацинного крана<br>Каменно - монтанные работы<br>Устройство гровли (в доме с совмещенной грышей)<br>Демонтан башенного крава и разборка подгранового пупк<br>Наружная отделка фасада<br>Заполнение оконных проезнов<br>Заполнение дверных проезов-<br>Монтан и нападка лифтов | м3<br>443<br>sart.<br>462<br>$of$ neil<br>as2<br>MT.<br>Fon-a 4<br>сетин<br>M3/Kn 3674<br>M <sub>2</sub><br>moner 4<br>is2<br>M <sub>2</sub><br>M <sub>2</sub><br>urr. | 1580<br>135<br>867<br>$\overline{\phantom{a}}$<br>572<br>262<br>403<br>672<br>370<br>1931<br>942 | 478 дней<br>7 дней<br>44 дней<br>203 дней<br>50 gneй<br>20 дней<br>101 дией<br>11 дией<br>42 дней<br>20 дней<br>6 944 дней<br>121 дней<br>$10$ дней<br>$101$ meets<br>280 дней<br>130 дней<br>244 дней | 65,73 дней 30.04.13 31.07.13<br>3,5 дней? 30.04.13 06.05.13 р(2)<br>8.8 month? 06.05.13 17.05.13 p(S)<br>20.3 дней? 17.05.13 14.06.13 р(10)<br>10 дней?<br>2,5 дней? 14.06.13 18.06.13 р[8]<br>12,63 дней (28.06.13 17.07.13 р 8)<br>3.67 дней? 28.06.13 04.07.13 р[3]<br>10.5 дней? 17.07.13 31.07.13 p[4]<br>11 437 дней 501.43 дней 31.07.13 03.07.15<br>$5$ дией?<br>277.76 meet 07.08.13 01.09.14 pl25]<br>15,13 дней 01.09.14 22.09.14 p[8]<br>2.5 дней? 22.09.14 24.09.14 pl4)<br>16.83 дней 24.09.14 17.10.14 р/б)<br>46,67 дней 01.09.14 05.11.14 р[6]<br>21,67 дней 101.09.14 01.10.14 р[6]<br>40,67 дней; 01.09.14 28.10.14 р[6] |           | 14.06.13 28.06.13 p[5]<br>31.07.13 07.08.13 p[4] |           |                             | p(2)<br>5. p[5]<br>p(10)<br>b. p(5)<br>$ p(3)$<br>5. p(3)<br>$-6[3]$<br>5. p(4)<br>5.0[4] |             |                                                                                            | p[25]<br>$\equiv$ $p[8]$<br>$\int$ $p(4)$<br>$m = 1$<br>$=$ $p[6]$<br>$   (61)$<br>$\frac{1}{2}$ , $\rho(6)$ |                                            |                   |
| 29                                                       | Монтая внутреннего инвенерного оборудования (монтая от м).                                                                                                    |                                                                                                    |                                                                                                  | 20956 335 дней                                                                                                    | 55.83 meeti 01.09.14 18.11.14 p(6)                                                                                                    |           |                                                  |           |                             |                                                                                           |             |                                                                                            | p(6)                                                                                                    |                                            |                   |
| <b>KID</b><br>Готово                                     | Волые задачи : Автоматическое планирование                                                                                                    |                                                                                                    |                                                                                                  |                                                                                                    |                                                                                                    |           |                                                  |           | <b>FI4</b>                  | ы                                                                                         |             |                                                                                            | <b>国国田田(一)</b>                                                                                               |                                            | G                 |
| $II$ $I$ $IVCK$                                          | • Небритов<br><b>El Microsoft</b>                                                                                                    |                                                                                                    |                                                                                                  |                                                                                                    |                                                                                                    |           |                                                  |           |                             |                                                                                           |             |                                                                                            |                                                                                                    | PU R 图 图 19:00                             |                   |

Рис.14. Представление временной шкалы

Подробное рассмотрение длительности плана включает процедуры:

 На вкладке **Проект**, в группе **Свойства** щелкнуть на кнопку **Сведения о проекте.** 

В диалоговом окне **Сведения о проекте** щелкнуть

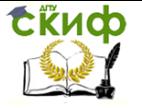

Организационно-технологическое моделирование производственных процессов в строительстве

на кнопку **Статистика**. В открывшемся диалоговом окне **Статистика проекта** представлена детальная информация о длительности.

Щелкнуть на кнопку **Закрыть**.

### **2.18 Просмотр критического пути проекта**

<span id="page-24-0"></span> На вкладке **Вид**, в группе **Представление задач** щелкнуть на стрелку кнопки **Диаграмма Ганта.**

Выбрать команду **Другие представления.**

 В диалоговом окне **Другие представления** выбрать **Подробная диаграмма Ганта.**

Щелкнуть на кнопку **Применить.**

 На вкладке **Вид** в группе **Масштаб** щелкнуть на кнопку **Весь проект** (изменить масштаб для всего проекта).

Критический путь будет выделен красным цветом.

 Для выхода из подробной Диаграммы Ганта выполнить процедуры.

<span id="page-24-1"></span> На вкладке **Вид** щелкнуть на стрелку кнопки **Диаграмма Ганта** и выбрать **Представление диаграммы Ганта.**

### **2.19 Формирование и печать плана проекта**

#### **2.19.1 Упорядочение списка работ по их технологической последовательности**

 Щелкнуть на номер работы, данные по которой необходимо перенести в новую строку. Появится курсор с четырьмя направлениями стрелок, а строка с данными по работе будет затемнена.

 Повторно щелкнуть и, не отрывая нажатой кнопки «мыши», переместить курсор на новую строке и освободить кнопку. Данные по работе будут перенесены на новую строку.

#### **2.19.2 Отображение горизонтальных и вертикальных линий сетки на диаграмме в представлении Диаграмма Ганта**

 На вкладке **Формат** в группе **Формат** щелкнуть на кнопку **Сетка** и выбрать команду **Сетка.**

 В списке **Изменяемая линия** выбрать элемент **Строки диаграммы Ганта.**

 В списке **Тип** в группе **Обычная** выбрать линию с короткими штришками.

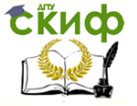

Организационно-технологическое моделирование производственных процессов в строительстве

Щелкнуть **Ок.**

Project отобразит горизонтальные пунктирные линии на диаграмме, что позволит ассоциировать отрезки Ганта с названиями их работ.

Для разделения сталбцов на графике Диаграмма Ганта в списке **Изменяемые линии** выбрать:

 **Линия раздела верхнего уровня** (для выделения года).

 **Линия раздела среднего уровня** (для выделения кварталов).

 **Линия раздела нижнего уровня** (для выделения месяцев).

В строке **Тип** в группе **Обычная** выбрать линию с короткими штрихами.

Щелкнуть **Ок**.

Project отобразит вертикальные пунктирные линии на графике Диаграмма Ганта, что позволит выделить столбцы соотносящихся с масштабом времени.

#### **2.19.3 Предварительный просмотр плана проекта печать**

При совмещенном представлении Диаграммы Ганта и Графика ресурсов предварительный просмотр происходит отдельно по каждому из них

Просмотр Диаграммы Ганта

 Щелкнуть на название представления **Диаграмма Ганта** (в левой верхней части экрана).

 На вкладке **Файл** выбрать **Печать**. Появится область предварительного просмотра Диаграммы Ганта.

Просмотр Графика ресурсов

 Щелкнуть на название представления **График ресурсов**(в левой нижней части экрана).

 На вкладке **Файл** выбрать **Печать**, появится область предварительного просмотра Графика ресурсов.

 Для снятия представления, отображаемого под диаграммой Ганта (легенда), щелкнуть на **Параметры Страницы** и в появившемся окне **Параметры Страницы диаграмма Ганта**  на вкладке **Легенда,** выбрать команду **Нет, не показывать легенду.** (в правой части окна**).**

Щелкнуть **Ок.**

 Для отображения диаграммы Ганта на одной странице формата А4, на вкладке **Страница** окна **Параметры Страницы** 

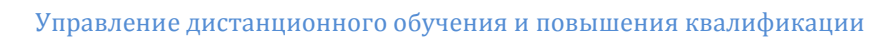

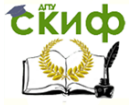

Организационно-технологическое моделирование производственных процессов в строительстве

**диаграмма Ганта** в группе **Масштаб** выбрать переключатель **Разместить не более чем на.** 1 страница в ширину, 1страница в высоту.

Щелкнуть **Ок.**

 Щелкнуть на вкладке **Задача**, что бы закрыть представление **Печать.**

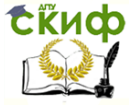

Организационно-технологическое моделирование производственных процессов в строительстве

## <span id="page-27-0"></span>**3. СОСТАВЛЕНИЕ КАЛЕНДАРНОГО ПЛАНА СТРОИТЕЛЬСТВА КОМПЛЕКСА ОБЪЕКТОВ**

### <span id="page-27-1"></span>**3.1 Составление отдельных расписаний на основе аналогов**

На вкладке **Файл** выбрать команду **Последние.**

 Из перечня **Последние проекты** выбрать тот, который связан с расписанием, принятым за аналог (файл студента). Появится окно Диаграмма Ганта с выбранным именем файла.

На вкладке **Файл** выбрать команду **Сохранить как.**

 В окне **Сохранение документа** в поле **Имя файла** изменить имя файла расписания – аналога на новое (например, к номеру зачетной книжки студента добавить еще одну цифру по порядку).

Щелкнуть на кнопку **Сохранить.**

Данные аналога будут сохранены под новым именем файла

 Скорректировать при необходимости параметры и характеристики нового расписания, используя данные проектируемого объекта.

 Повторить все вышеперечисленные процедуры для всех рассматриваемых однотипных расписаний, изменяя только имя файла.

#### <span id="page-27-2"></span>**3.2 Составление сводного расписания строительства комплекса объектов**

#### **3.2.1 Консолидация отдельных расписаний**

- На вкладке **Файл** выбрать команду **Создать**.
- Из **Доступные шаблоны** выбрать **Новый проект**.

 Щелкнуть на кнопку **Создать**, расположенную в правой нижней стороне.

 На вкладке **Проект** в группе **Вставить** щелкнуть на кнопку **Подпроект**.

 В открывшемся окне **Вставка проекта** выбрать проекты, подлежащие консолидации (вложенные проекты), удерживая нажатой клавишу Ctrl (рис.15).

Щелкнуть на кнопку **Вставить**.

 Выбранные проекты будут вставлены в консолидированный проект в виде свернутых суммарных задач.

 Развернуть суммарные задачи (щелкнуть на значок ).

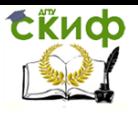

Организационно-технологическое моделирование производственных процессов в строительстве

| Caña<br>P<br>Toanpoekt<br><b>Вставить</b><br><b>Havano</b><br>4+11.07.34 | <b>Bagawa</b><br>о проекте | Pecype | Проект<br>Сведения Настраиваемые Связи между СДР<br>nonk<br>проектами<br>Cabitras | BHA<br>괓<br>$\mathcal{A}$ | Формат<br>E3<br>Изменить<br>рабочее время | R<br>Pacver<br>проекта базовый план * проект | 끒<br>Задать:<br>Планирование | 霉<br>Переместить                                                                                                    | Дата отчета о состоянии:<br>13.03.14                                     | 罰<br>ripoext.<br>Состояние | 3<br>Обновить Синоромезировать с защещенными<br>фактическими данными                                            | Наглядные Отчеты Сравнить   Орфография<br>OTHETM<br>Orverse | 늲뷥<br>проекты | $\overline{ABG}$<br>Правописание |  |  |
|--------------------------------------------------------------------------|----------------------------|--------|-----------------------------------------------------------------------------------|---------------------------|-------------------------------------------|----------------------------------------------|------------------------------|----------------------------------------------------------------------------------------------------|--------------------------------------------------------------------------|----------------------------|----------------------------------------------------------------------------------------------------|-------------------------------------------------------------|---------------|----------------------------------|--|--|
|                                                                          | $\bullet$                  | задачи | Режим Нателялствадачи                                                             |                           | "Длительно Начало                         |                                              |                              | Вставка проекта                                                                                                    | "Онончание "Предшественник Названия ресурсов " 24 Фев'14                 |                            | 03 Map <sup>1</sup> 14<br>10 Map 14<br>17 Map '14<br>24 Map '14<br>nscuncans cuncanscuncans cuncanscuncan<br>78 |                                                             |               |                                  |  |  |
|                                                                          |                            |        |                                                                                   |                           |                                           |                                              |                              | (lanca:<br><b>В Недминие</b><br>Patoresi<br>Mon<br>ADKYNONTHE<br><b>Mon</b><br>S consigned.<br>Cereeoe<br>Orpyxenee | MS Project<br>31 Sumple<br>32.mpp<br>3.mpp<br>- Полина Мой проект)). прр |                            |                                                                                                    |                                                             |               | $-9.2 \times 17$                 |  |  |
|                                                                          |                            |        |                                                                                   |                           |                                           |                                              |                              | Hendalina:<br>Tim darison:                                                                                          | Davine Microsoft Project (*.mpp; *.mpd)<br>C Contarto c ripolection      |                            |                                                                                                    | ODBC                                                        | v             |                                  |  |  |

Рис.15. Консолидация отдельных расписаний

#### **3.2.2 Связывание расписания по ведущим процессам (формирование потока однородных работ на объектах)**

Предполагается непрерывное перебазирование трудовых ресурсов с одного объета на другой по мере завершения ведущего процесса. К ведущему процессу, прежде всего, относится возведение коробки здания (каменно – монтажные работы, монтаж поэтажных сборных конструкций и др.).

Выполнить процедуры, описанные в пункте 2.9.

На экране появится сводное расписание с ресурсными связями.

#### **3.2.3 Снятие перерыва между двумя смежными работами**

 На вкладке **Задача** в группе **Свойства** щелкнуть на кнопку **Сведения**.

 В окне **Сведения о задаче** выбрать **Дополнительно.**

 В поле **Тип ограничения** выбрать для работы имеющийся перерыв со смежной последующей работой команду **Как можно позже (КМП)**.

Щелкнуть **Ок** (рис.16).

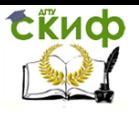

Организационно-технологическое моделирование производственных процессов в строительстве

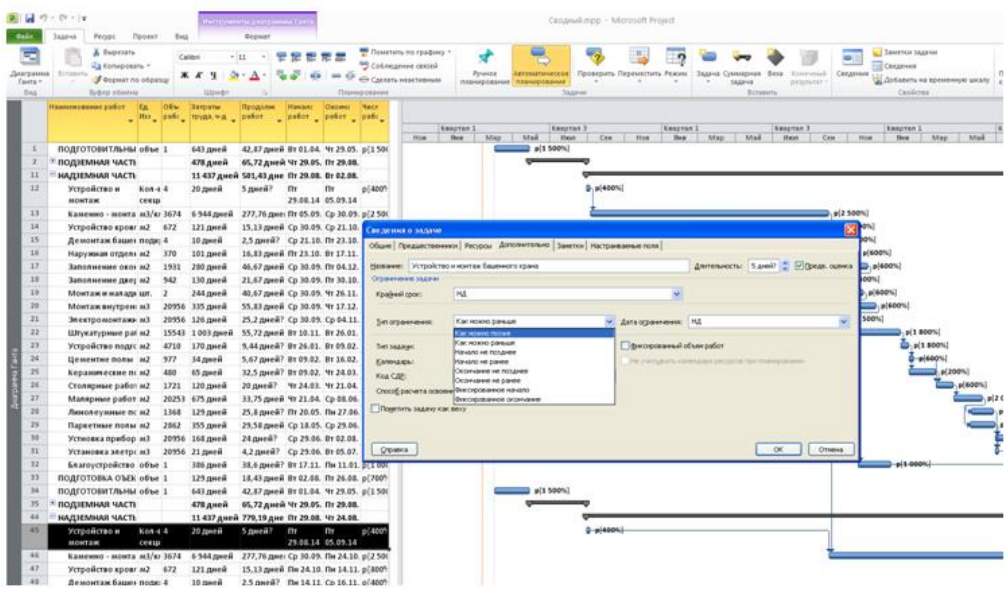

<span id="page-29-0"></span>Рис.16. Снятие перерыва между двумя смежными работами

#### **3.3 Задание Начало планового периода**

 На вкладке **Проект** в группе **Свойства** щелкнуть на кнопку **Сведения о проекте.**

 В диалоговом окне **Сведения о проекте** в строке **Текущая дата** установить начало планового периода (например, 1.07.13); в строке **Дата отчета** также установить начало планового периода.

Щелкнуть **Ок**.

#### <span id="page-29-1"></span>**3.4 Отбор работ, выполняемых собственными силами строительной организации**

Включение автофильтра

- Щелкнуть на стрелке в заголовке столбца **Наименование работ** таблицы Диаграммы Ганта.
	- Перейти в подменю **Фильтры.**
	- Выбрать команду **Условие.**
- В диалоговом окне **Настраиваемый автофильтр** в первом списке **Название** выбрать **Содержит.**

 В поле справа ввести признак фильтра (отбора) – (**С**) – «собственные силы».

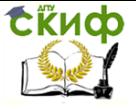

Организационно-технологическое моделирование производственных процессов в строительстве

#### Щелкнуть **Ок**.

Отключение автофильтра

 Щелкнуть на индикаторе фильтра в виде воронки в заголовке столбца **Наименование работ.**

Выбрать команду **Снять все фильтры.**

#### <span id="page-30-0"></span>**3.5 Корректировка календарного плана на отчетную дату**

#### **3.5.1 Установка отчетной даты (начало планового периода)**

В диалоговом окне **Сведения о проекте** в поле **Дата отчета** ввести дату или щелкнуть на стрелку вниз, чтобы отобразить календарь и выбрать дату начала. Щелкнуть **Ок**.

#### **3.5.2 Ввод проекта выполнения работы**

Имеется несколько способов ввода процента:

 В столбце **Название задачи** выбрать название работы;

 На вкладке **Задача** в группе **Планирование** щелкнуть на кнопку нужного проекта выполнения работ. Project отметил отрезок хода выполнения т.е. часть работы которая была выполнена.

Можно ввести нужные процентные значения в диалоговом окне **Обновление задач** (чтобы открыть это окно, на вкладке **Задача** в группе **Планирование** изменить на стрелке кнопки **Пометить по графику** и выбрать команду **Обновить задачи**).

В диалоговом окне **Обновление задачи** выбрать из значений проекта завершения нужное.

#### **3.5.3 Корректировка календарного плана по выполненным объемам работ на отчетную дату (начало планового периода)**

 У всех задач, которые завершены до отчетной даты проставить продолжительность «0» дней и дату начале изменить на отчетную, путем внесения корректировок в диалоговое окно **Сведения о задаче** (чтобы открыть это окно на вкладке **Задача** в группе **Свойства** щелкнуть на кнопку **Сведения**). Выполненные работы на графике, на дату отчета, будут отмечены значком – ♦ (ромб).

По работам не полностью завершенным необходимо

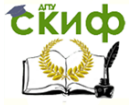

Организационно-технологическое моделирование производственных процессов в строительстве

определить остаточную продолжительность по формуле:

$$
t' = (100-P)t/100,
$$

где t` – остаточная и t – исходная продолжительность;

P – процент выполнения работ.

 Корректировка графика и остаточной продолжительности работ.

По всем переходящим за отчетную дату работам в диалоговом окне **Сведения о задаче** внести остаточную продолжительность и дату начала изменить на отчетную.

В календарном плане будут представлены только предстоящие к выполнению работы.

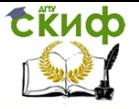

Организационно-технологическое моделирование производственных процессов в строительстве

## **ЛИТЕРАТУРА**

<span id="page-32-0"></span>1. Четфилд Карл, Джонсон Тимонти. Microsoft Project. Русская версия. Серия «Шаг за шагом», пер. с англ. – М.ЭКОМ Паблишез, 2011. – 656с.

2. Дикман Л.Г. Организация строительного производства: учебник для строительных вузов. М.: изд. АВС, 2006.-608с.

3. Небритов Б.Н. Организационно технологическое проектирование в строительстве. – М.: Вузовская книга, 2011. – 144с.